**MFC-8500J** クイックセットアップガイド

ドラハコ

サービス<br>エクスプレス

CD-ROM

ラベル

クイックセット<br>アップガイド

A4用紙

、保証書

このたびは、当社の商品をお買い上げいただきまことにありがとうございます。 当社商品をセッティングしていただくためにこのガイドをよくお読みください。 この商品の取り扱い・操作についてご不明な点がございましたら、右記お客様相談 窓口にお気軽にお申し付けください。

### お客様相談窓口 0120-143410

●受付時間/午前10:00~11:45 午後1:00~5:00 ●営業日/月曜日~金曜日 (土日・祝日および当社休日は休みとさせていただきます。)

安全上の注意事項については取扱説明書の❶~のページをご参照ください。

### 必ず、このステップから 始めてください。

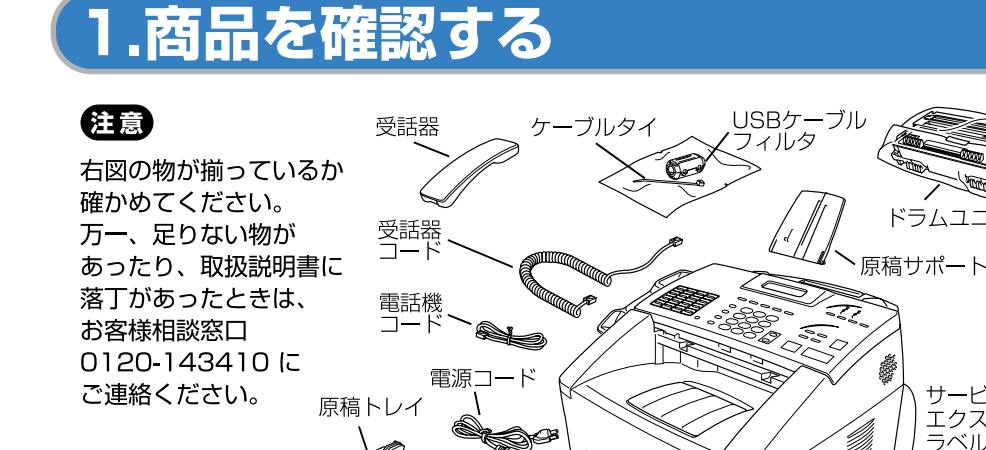

記録紙カセット

取扱説明書

フロントカバーを閉じます。

注意

パラレルケーブル、

USBケーブルは

別売品となります。

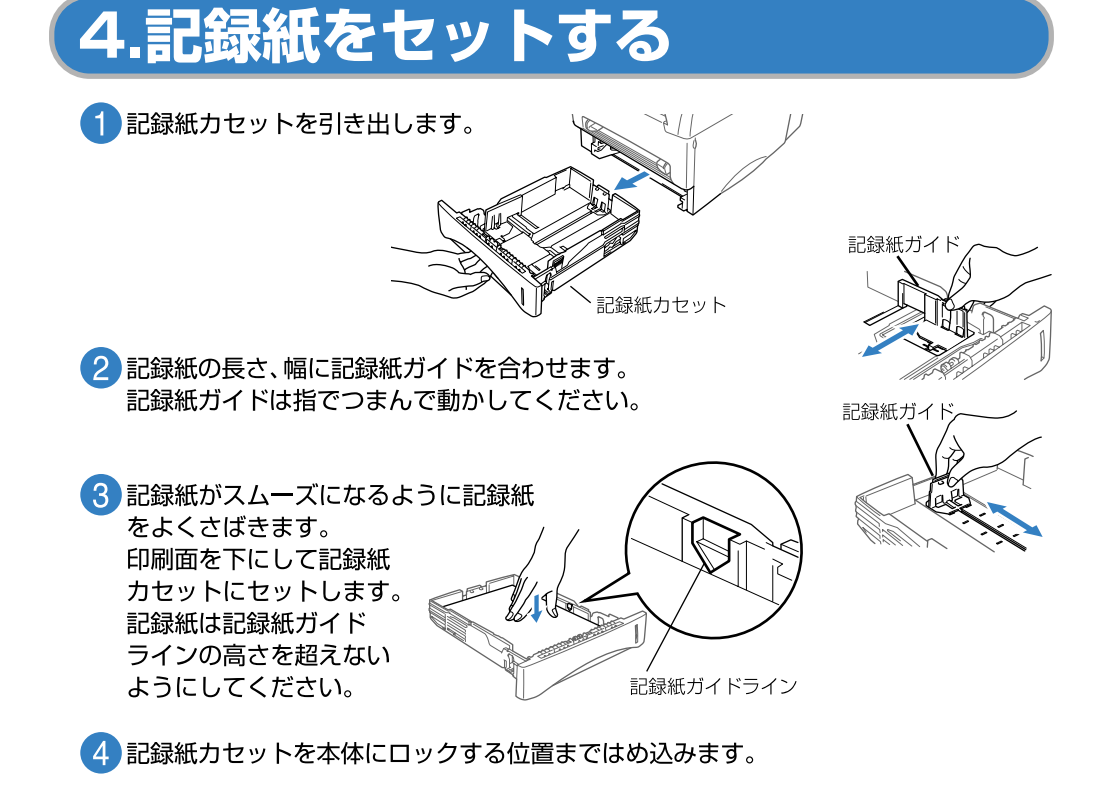

传考

A4サイズ普通紙(75g/m<sup>2</sup>)で約250枚までセットできます。セットできる記録紙のサイ ズと枚数の詳細については、取扱説明書の6ページと7ページを参照してください。

### 2.ドラムユニットを取り付ける ● ドラムユニットを袋から取り出したら、トナーが カートリッジ内で均一に分散するように、左右に ·<br>軽く5,6回振ります。 ドラムユニット (2) フロントカバーを開けます。 3 ドラムユニットのハンドル部を持ち、本機にはめ込みます。 フロントカバー

### 5.電話機コードと電源コードを接続する

#### 狂意

- ・必ず、1→80順に接続してください。
- ・この時点では、まだパラレルケーブルやUSBケーブルは接続しないでください。

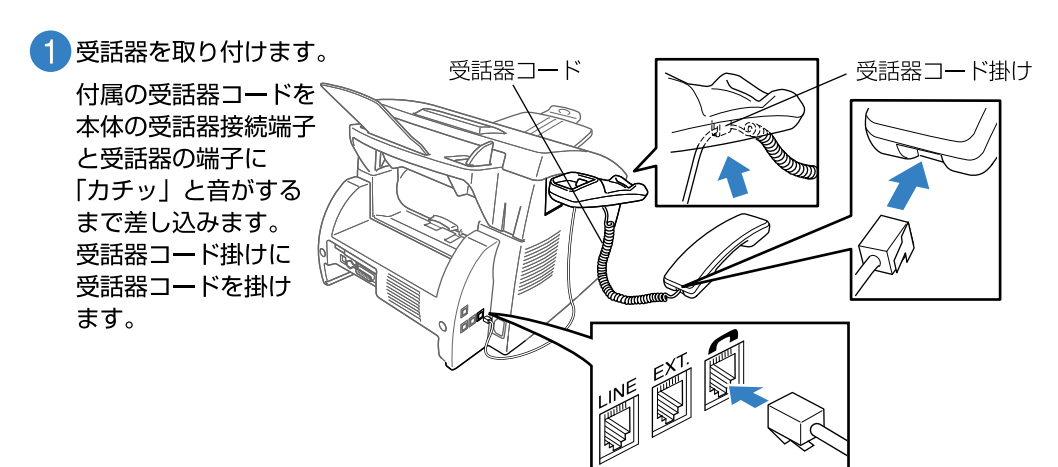

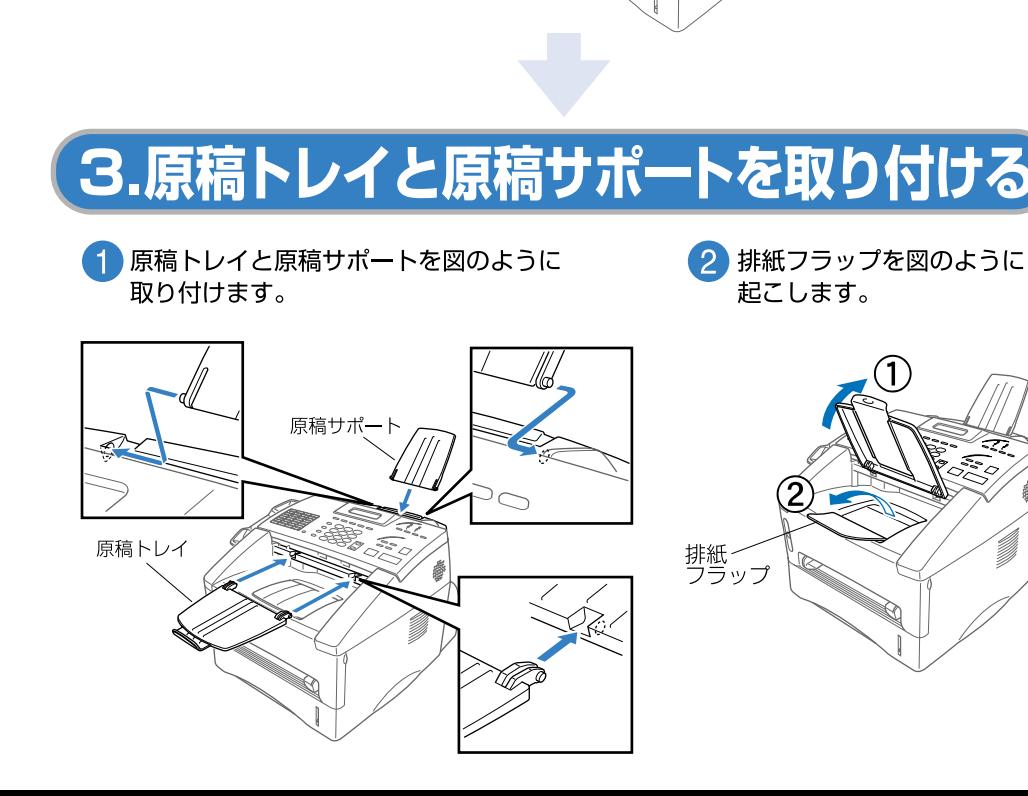

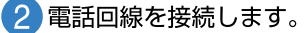

付属の電話機コードを本体の 回線接続(LINE)端子と電話機 コンセントに 「カチッ」と音  $\frac{1}{2}$ がするまで差 し込みます。

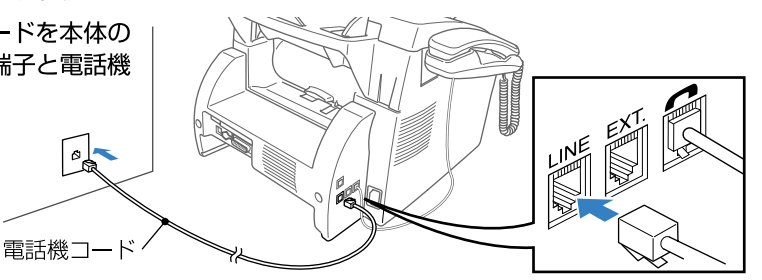

#### (翻足)

電話機コンセントのタイプが直接配線の場合(ローゼット /プレート)は、最寄りのNTT窓口に御相談ください(局 番なしの116番)。

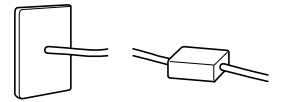

電話機コンセントのタイプが3ピンプラグ式コンセントの 場合は、市販のモジュラ付きの電話キャップをお買い求め ください。

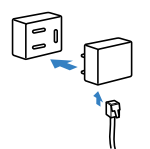

2 ページ目にお進みください。

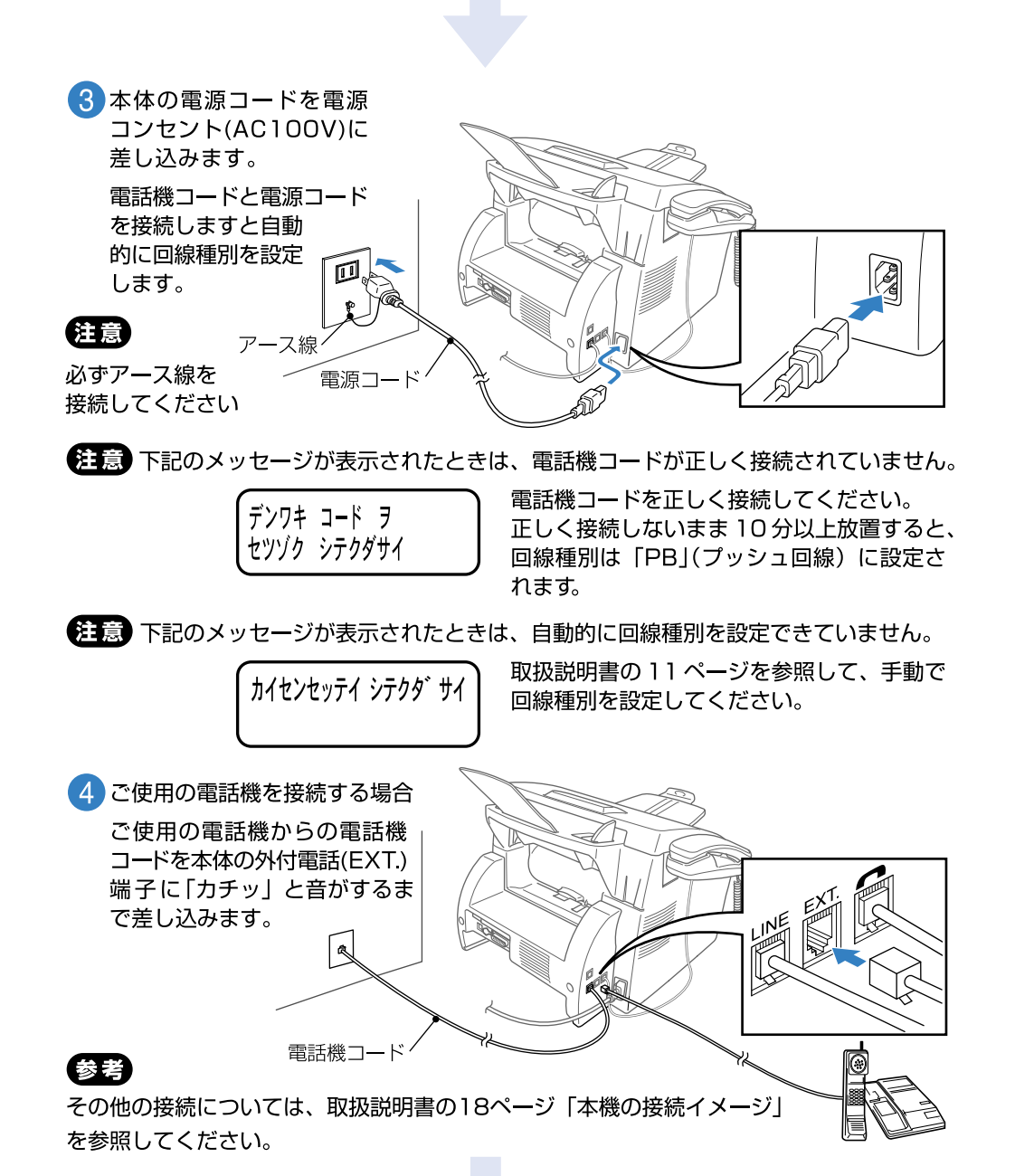

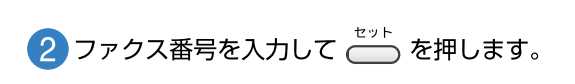

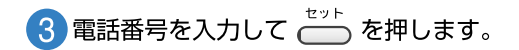

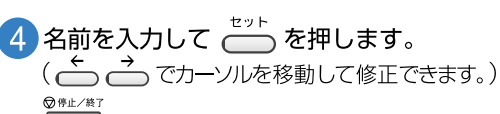

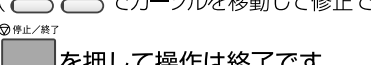

を押して操作は終了です。

参考 入力を間違えたときは、

#### 参考

詳しい入力方法については、取扱説明書の16ページを参照してください。

を押して1 からやり直してください。

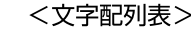

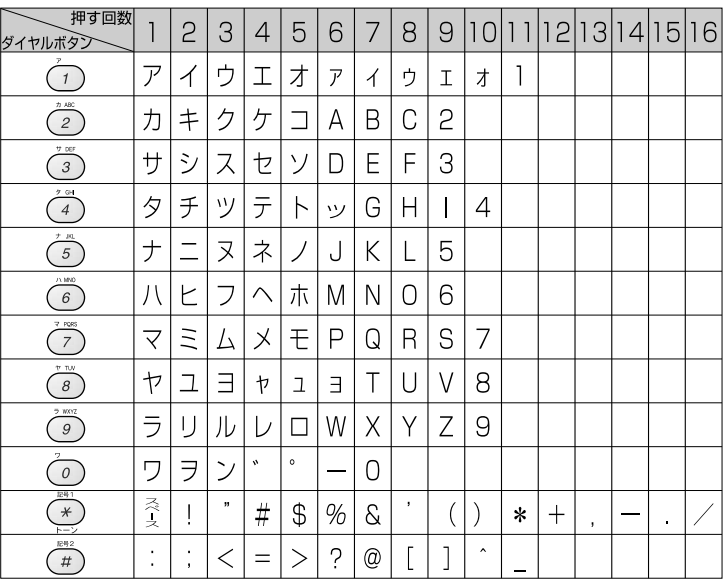

デ ンワ:

ナマエ:

ニュウリョク/セットボタン

ニュウリョク/セットボタン

ウケツケマシタ

### 8.受信モードを選ぶ

本機の使用目的に応じて受信モードを選びます。

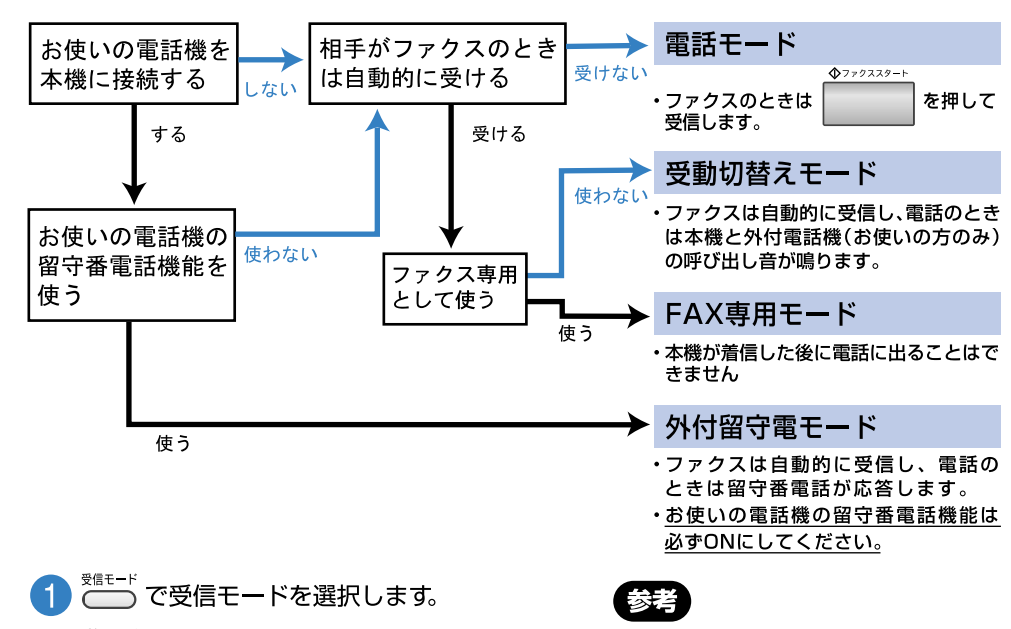

6.日付・時刻を合わせる

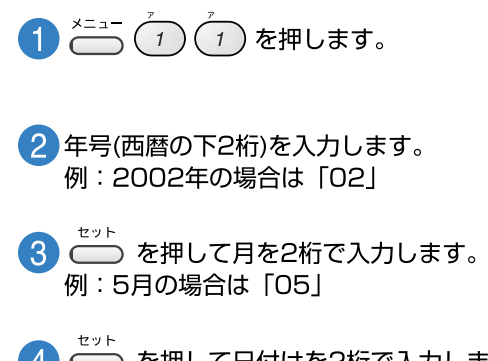

– を押して日付けを2桁で入力します。 例: 3日の場合は「03」

5 - を押して時刻(24時間制)を入力します。 例:午後3時25分の場合は「15:25」

せット を押します。

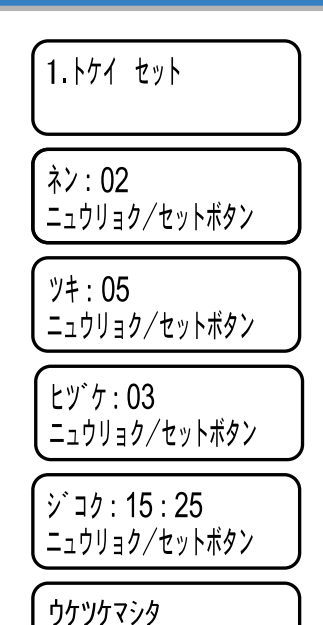

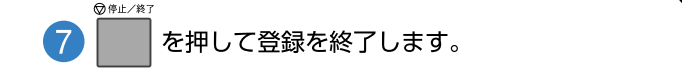

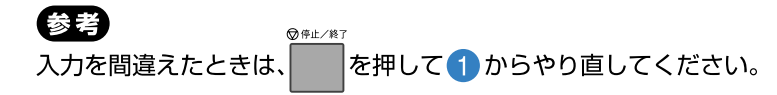

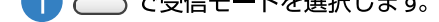

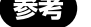

受信モードの詳細については、 取扱説明書の76ページを参照 してください。

### 7.名前とファクス番号を登録す**る**

発信元登録を行うと、ファクスを送信したとき、登録した情報(お客様の名前とファクス 番号)が相手側の記録紙にプリントされます。

**↑ (1) (2) を押します。** 

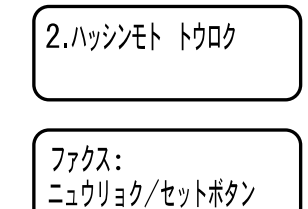

本機のセットアップはこれで完了しました。 プリンタとして使用する場合は、それぞれ 以下のページにお進みください。 Macintosh™ユーザーの方 Windows<sup>®</sup>ユーザーの方

# ソフトウェアをインストールする

- 1 ここでの作業をする前に、1ページと2ページの作業がすべて終了していることを確認してください。
- ここでの作業は、本機をプリンタとして使用する場合に、必ず事前に行う必要があります。
- アンインストールや最新の技術情報は、CD-ROMにある「README」をご覧ください。
- インストールに関する問題が発生した場合は、http://solutions.brother.co.jpにアクセスしてください。
- Mac OS®Xへの対応状況は、弊社ホームページにて最新情報を公開しております。以下のサイトを参照してください。

http://solutions.brother.co.jp

## 【Macintosh™ユーザーの方】

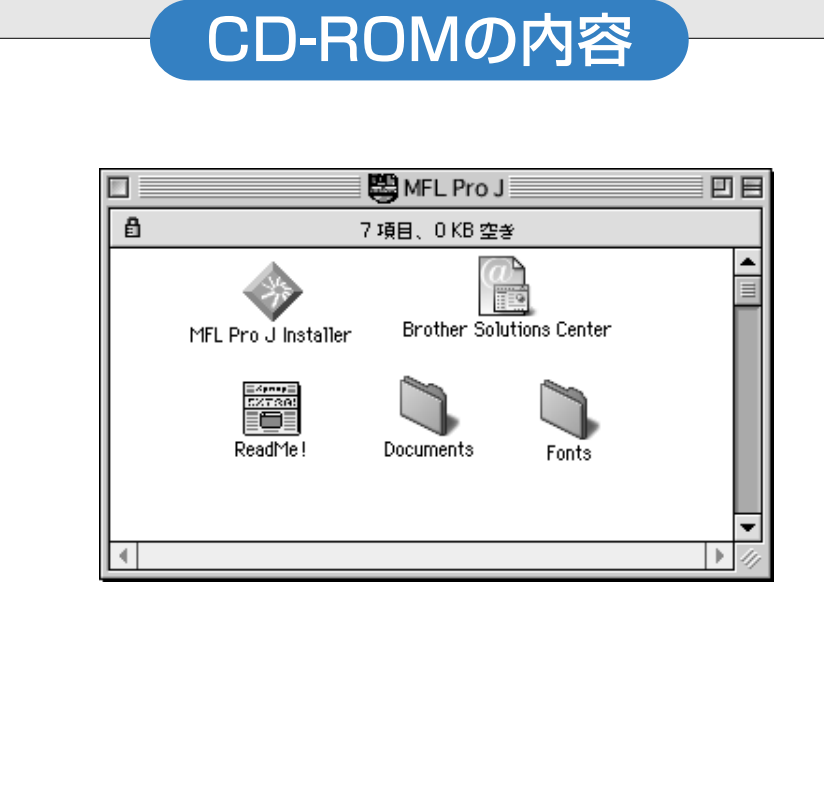

- **OMFL-ProJ Installer** MFL-ProJには以下の機能が含まれています。本機(MFC-8500J)と Macintosh™を接続する場合は、必ずインストールしてください。
- ・プリンタドライバ プリンタとして使用する場合に必要です。 ・PC-FAXソフトウェア
- PCからファクスを送る場合に必要です。
- Brother Solutions Center インターネット経由で MFC の最新情報を見たり、最新データのダ ウンロードをすることができる Web サイトヘリンクします。
- $\bullet$  ReadMe I 重要な情報とトラブルシューティングのヒントを得ることができ ます。
- Documents 本機 (MFC-8500J) の取扱説明書を閲覧することができます。

 $\bullet$  Fonts ブラザーオリジナルの和文書体が収録されています。

### MFL-ProJをインストールする

### MacOS<sup>®</sup> 8.5/8.6/9.0/9.0.4/9.1/9.2ユーザーの方

Macintosh™ ユーザーの方は、QuickDraw®ドライバをインストールする必要があります。

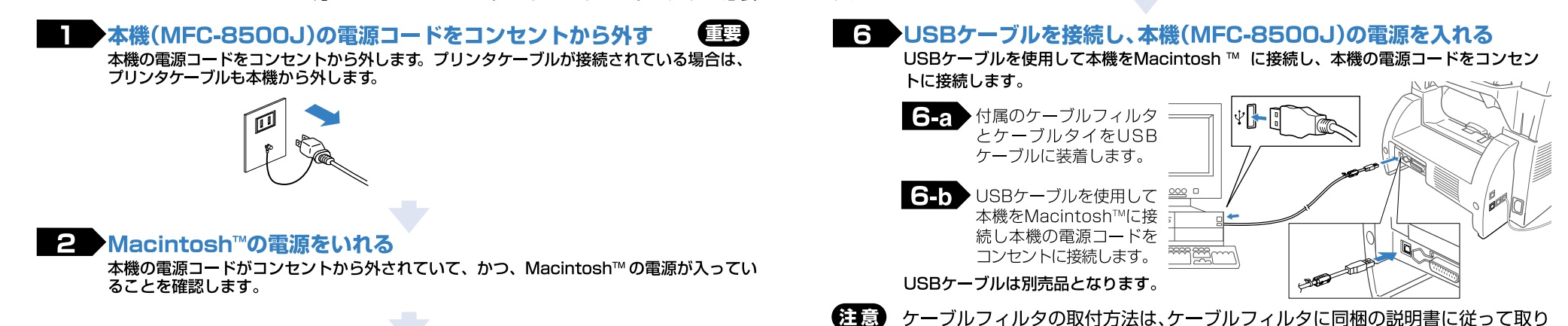

■ ● ● ◇ 付属のCD-ROMをCD-ROMドライブにセットする

#### ■ MFL-ProJをインストールする

画面が表示されたら、「MFL ProJ Installer」をダブルクリックしてプリンタ ドライバとスキャナドライバをインストール します。インストールが完了したら、 Macintosh™ の再起動を指示する画面が 表示されます。

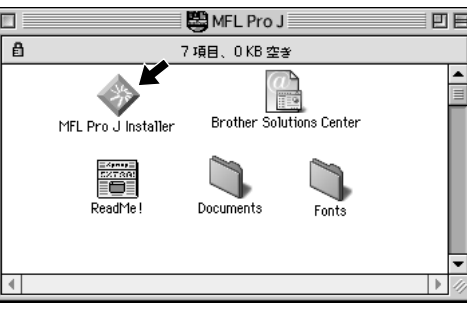

#### 付けてください。

#### ▼ プリンタを選択する

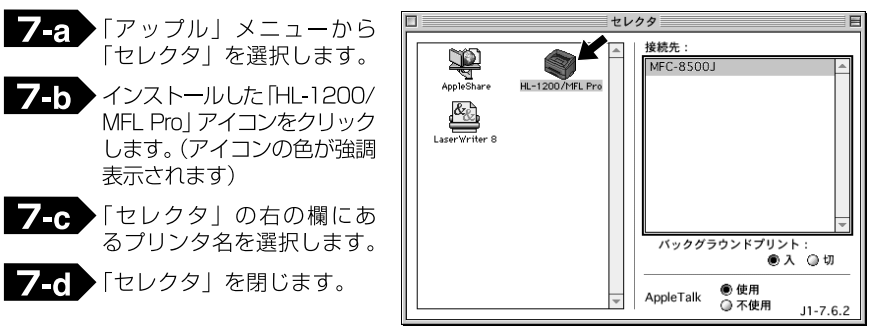

**これで「ソフトウェアのインストール」** は完了しました。

#### 本機をプリンタとしてご使用できます。

#### Macintosh™を再起動する

Macintosh ™ を再起動すると、Macintosh ™ は新しいドライバを認識することができ ます。

## ソフトウェアをインストールする

- ここでの作業をする前に、1ページと2ページの作業がすべて終了していることを確認してください。
- ここでの作業は、本機をプリンタとして使用する場合に、必ず事前に行う必要があります。
- アンインストールや最新の技術情報は、CD-ROMにある「README」をご覧ください。
- インストールに関する問題が発生した場合は、http://solutions.brother.co.jpにアクセスしてください。

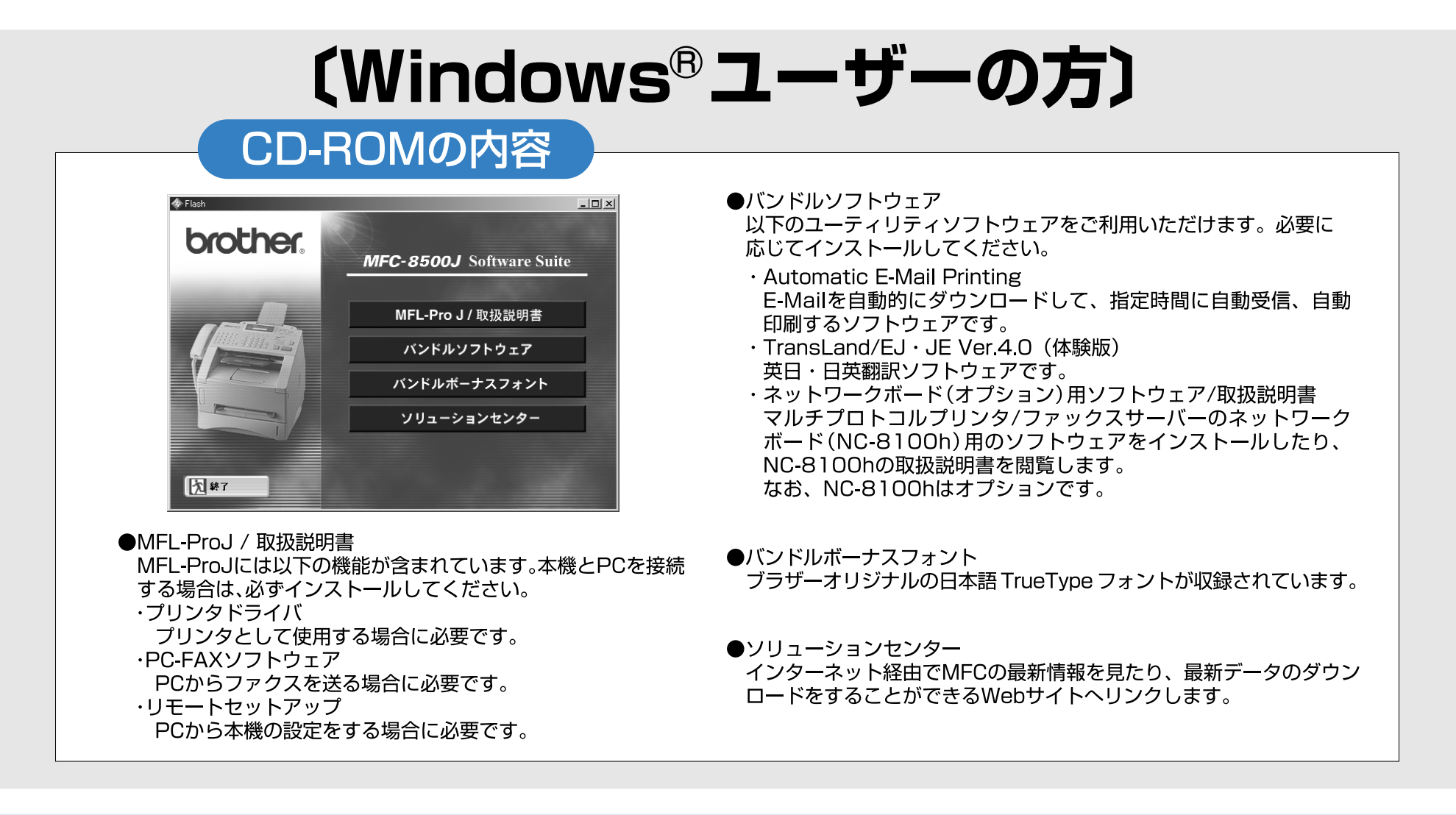

### MFL-ProJをインストールする

Windows<sup>®</sup> 95/98/98SE/ Me/2000 Professional ユーザーの方

Windows NT<sup>®</sup>ユーザーの方は、 6ページにお進みください。

Windows<sup>®</sup>XPユーザーの方は、<br>別紙「Windows<sup>®</sup>XPユーザー の方」にお進みください。

### Windows<sup>®</sup>95/98/98SE/Me/2000Professionalユーザーの方(1)

■ 本機(MFC-8500J)の電源コードをコンセントから 外す 重要 本機の電源コードをコンセントから外します。プリンタケーブルが接続<br>されている場合は、プリンタケーブルも本機から外します。

 $|3-b\rangle$ 

右の画面が表示されます。 「MFL-ProJのインストール」 をクリックしてMFL-ProJ のインストールを開始します。

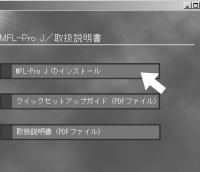

her MFL-ProJ用のInstallShield ウィザードへようこそ hotalShieldのケポートは、Brother MEL-ProJをつというに<br>イントールます、「キヘ接列」のア、専門にての方法に

#### I З-е )

便

ケーブル接続画面が表示さ れます。以降の操作は、お使 いのケーブルによって違っ てきます。

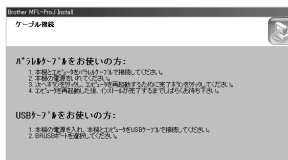

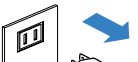

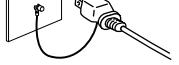

brother.

 $197\%24\%$ 

#### ●パラレルケーブルをお使いの方は、5 ページの「パラレ

ルケーブルをお使いの方」に進んでください。

#### ・コンピュータの電源を入れる

Windows® 2000 Professionalをご使用の場合は、アドミニストレータ 権限でログオンする必要があります。

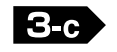

#### 右の画面が表示されます。 「次へ」をクリックします。 (◎)付属のCD-ROMをCD-ROMドライブにセットする

メイン画面が表示されます(モデル名画面が表示された場合は、モデル名 をクリックします)。

<sup>/</sup>メイン画面が表示されないときは「マイコンピュータ」からCD-ROMド` ライブをダブルクリックし、「SETUP.EXE」をダブルクリックして画面 ∖を表示させてください。

#### $|3-a\rangle$

メイン画面から「MFL-ProJ / 取扱説明書」をクリックします。

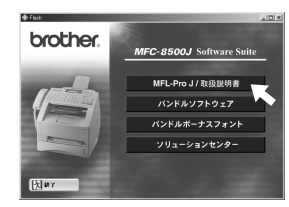

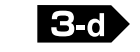

右の画面が表示されます。 「標準」を選択し、続いて 「次へ」をクリックします。

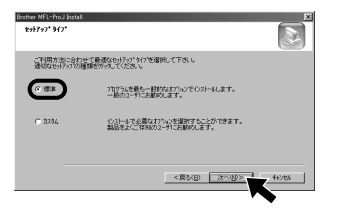

●USBケーブルをお使いの方は、5 ページの「USBケー

ブルをお使いの方」に進んでください。

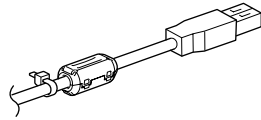

パラレルケーブルとUSBケーブルは別売品です。

インストール中にエラーメッセージが表示された場合、または、以 前にMFL-ProJをインストールされたことがある場合は、いった んMFL-ProJをアンインストールする必要があります。 スタートメニューから [プログラム] - [Brother] - [Brother MFL-ProJ] - [Uninstall] の順に選択し、画面に表示される指 示に従ってください。

## (Windows<sup>8</sup>ユーザーの方)

### Windows<sup>®</sup> 95/98/98SE/Me/2000ユーザーの方(2)

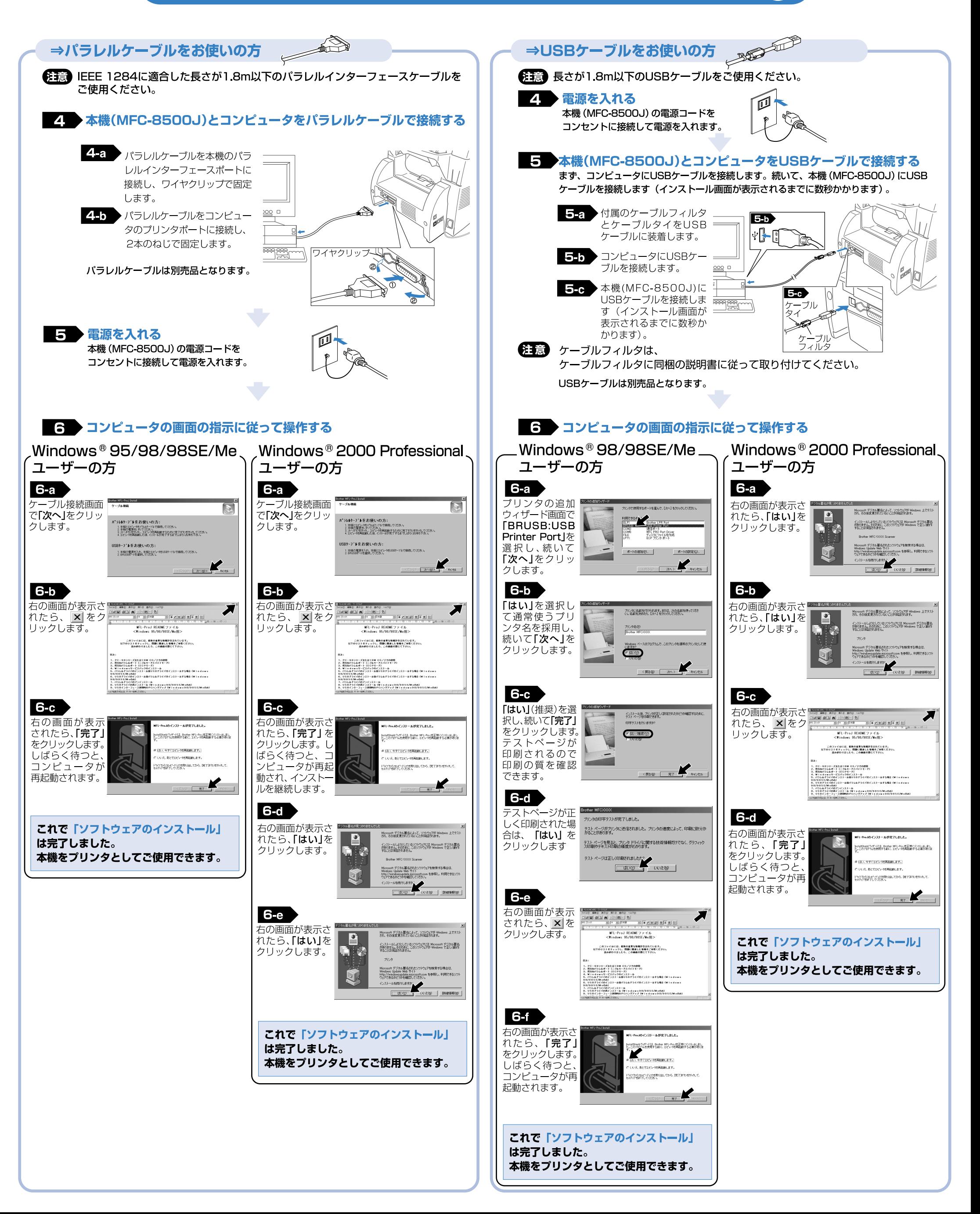

## (Windows<sup>8</sup>ユーザーの方)

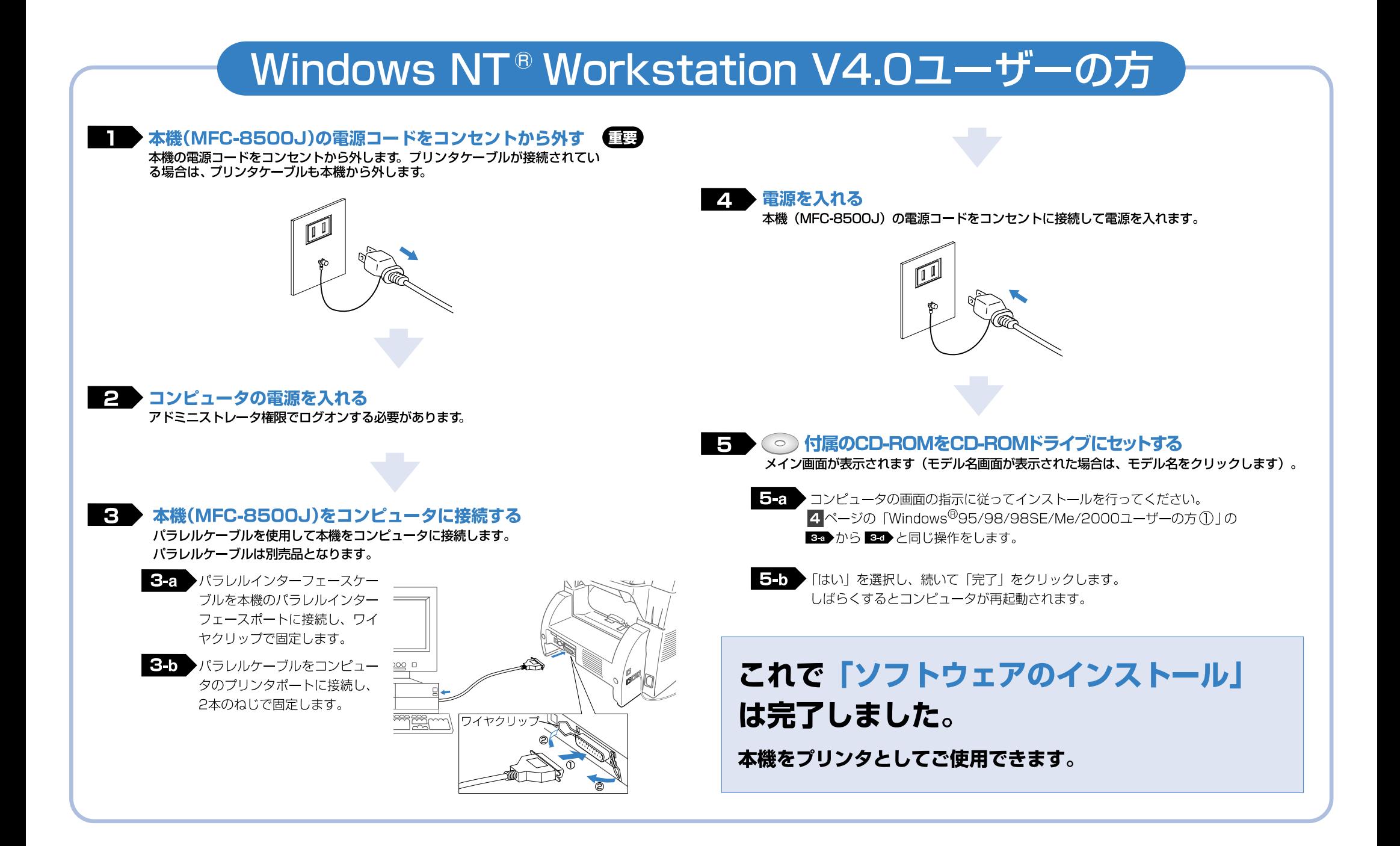